### **Training Document – How to Record Partial Shipments, Multiple Shipments**

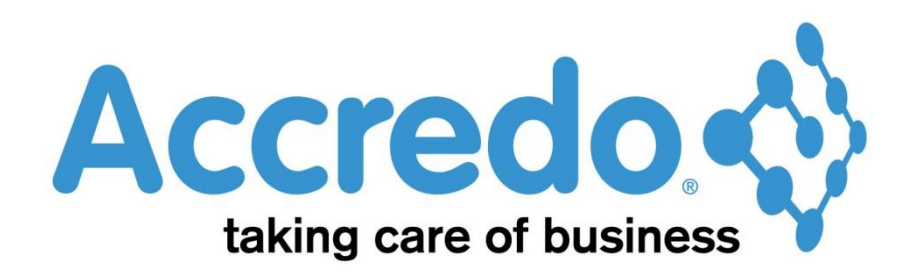

In this lesson you will learn about using the Accredo system.

After completing this lesson, you will be able to:

• Record Partial or Multiple Shipments.

## **Contents**

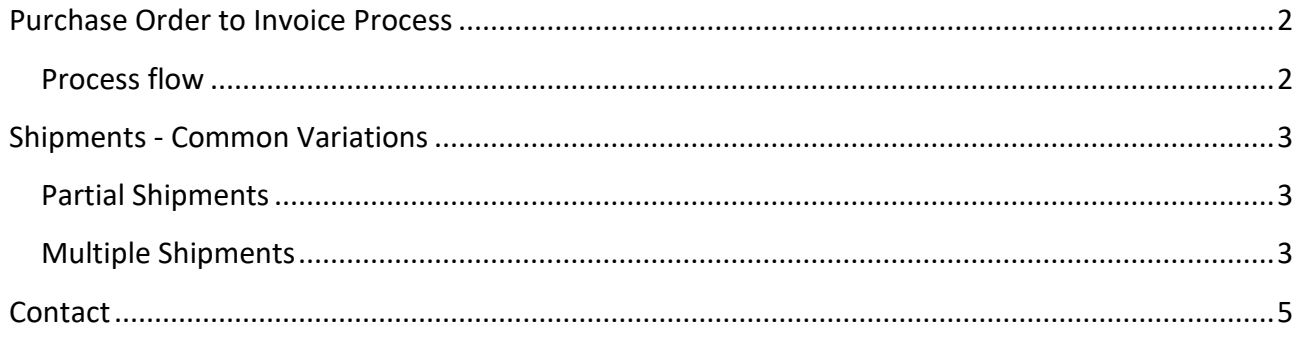

## <span id="page-1-0"></span>**Purchase Order to Invoice Process**

### <span id="page-1-1"></span>**Process flow**

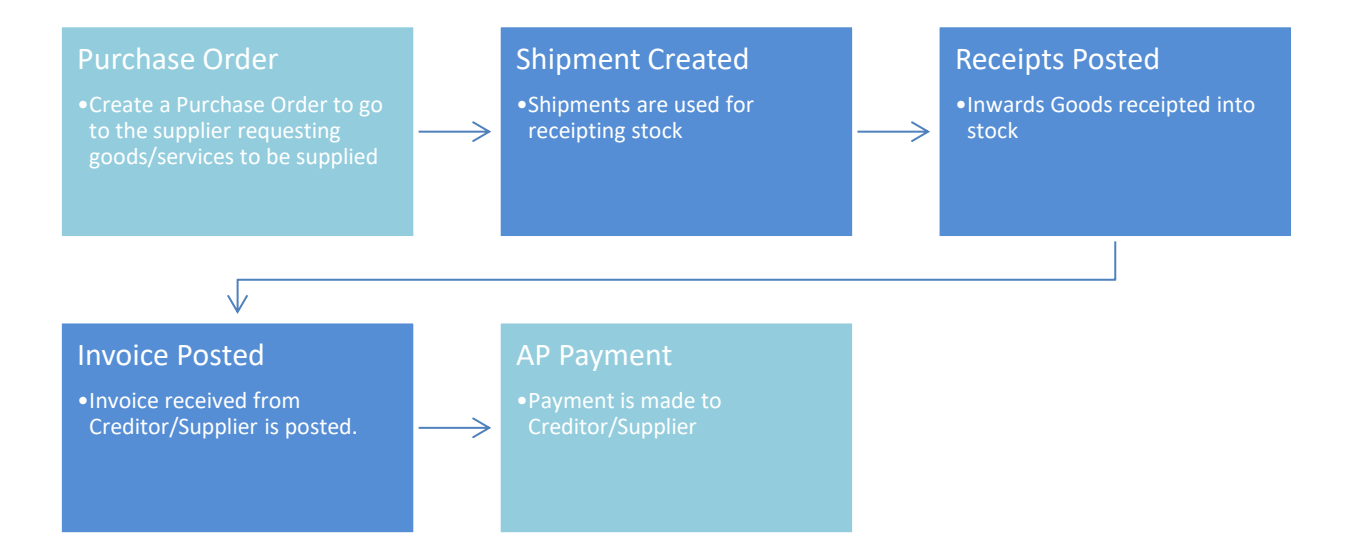

# <span id="page-2-0"></span>**Shipments - Common Variations**

You may also receive a Partial Shipment (not all of the goods on the Purchase Order) or a Multiple Shipment (More than one Purchase Orders shipped together).

### <span id="page-2-1"></span>**Partial Shipments**

- To partially receipt the stock simply reduce the quantities accordingly on the Shipment Lines.
- Continue to process as normal.

Once the Shipment has been completed, the Purchase Order will be updated with the quantity receipted and quantity Invoiced (where applicable). Using this approach a Purchase Order can have multiple Shipments generated until the Purchase Order is fully receipted.

### <span id="page-2-2"></span>**Multiple Shipments**

- **Tasks / Accounts Payable / Enter Shipments:**
- Select Shipment.
- Enter the relevant details into the Invoice tab.
- Click on the Lines tab.
- Add Order Lines Click on the Add Order Lines button.
- Select the Purchase Order containing the items you wish to add to the Shipment.
- $\mathcal{S}$  Save Enter quantities and click Save (F9).
- You can repeat this until all the relevant Purchase Orders have been combined on the one Shipment.
- Continue to process as normal

You can also combine the above approaches to input a Shipment that contains all of one Purchase order and only part of another.

o You don't want to allocate the charge against this line, so click the "Manually Apportion" field on this line to tick it. (This field may be hidden - you can show it by

customising the form.  $\mathbb{R}$ 

- You should see that the total Additional Cost has been spread across the Products into the additional costs field.
- If the Products have already been receipted you should click the 'Update Costs' button which will have replaced the usual 'Post Receipts'.
- Continue to process as normal

## <span id="page-4-0"></span>**Contact**

For further information or for assistance with Accredo please do get in touch with us.

#### *Offices*

#### **New Zealand (+64)**

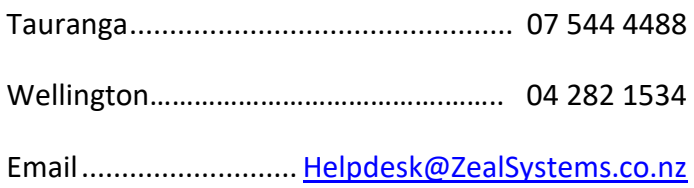

#### **Australia (+61)**

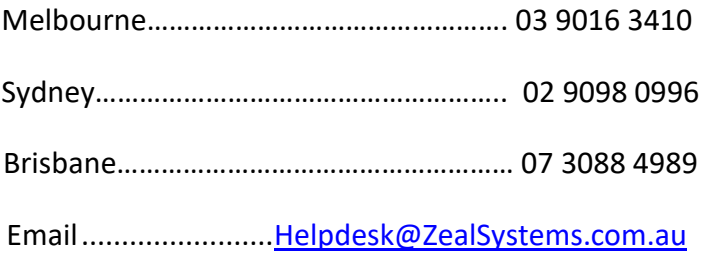